RealBridge takes online bridge to the next level, with built-in video and sound, bringing the true face-to-face experience online.

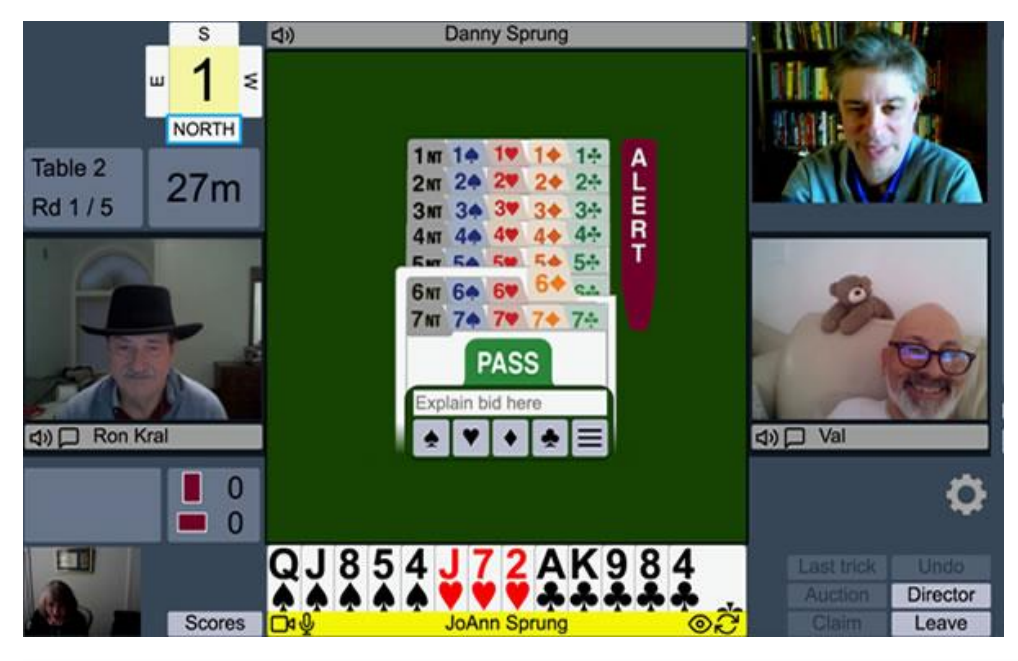

Unlike BBO, you do not need to create a RealBridge account, and you do not need a 'username'. You simply access the competition from the CBC website and log in using your real name.

# **Do I need a webcam and microphone?**

RealBridge does not require a webcam to run; you can play without being connected on video or audio calls. However, without video and audio, the experience is compromised, and you will have to rely on the text announcements and chat.

RealBridge works perfectly with inexpensive webcams, which are widely available online.

#### **What devices does RealBridge run on?**

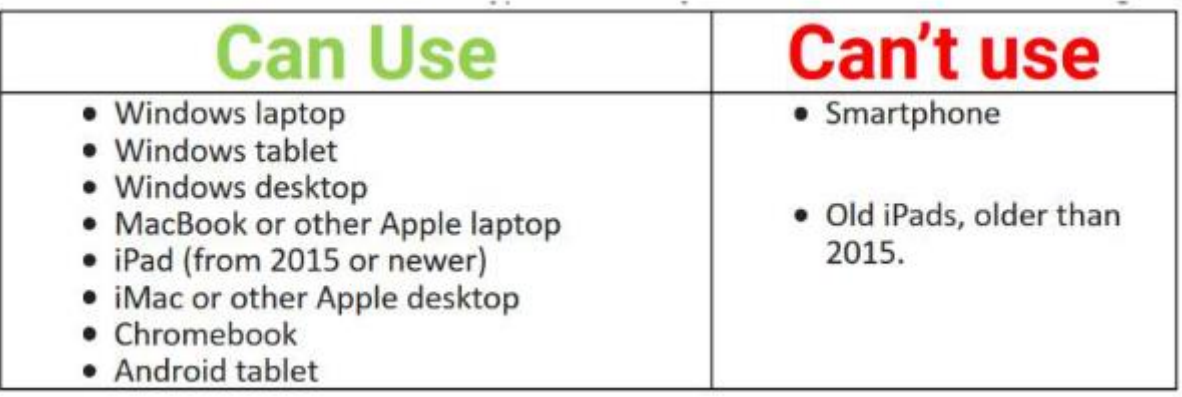

iPads that are more then 5 years old will not work.

#### **What browser must I use?**

You must use one of these web browsers (you probably are using one of them!):

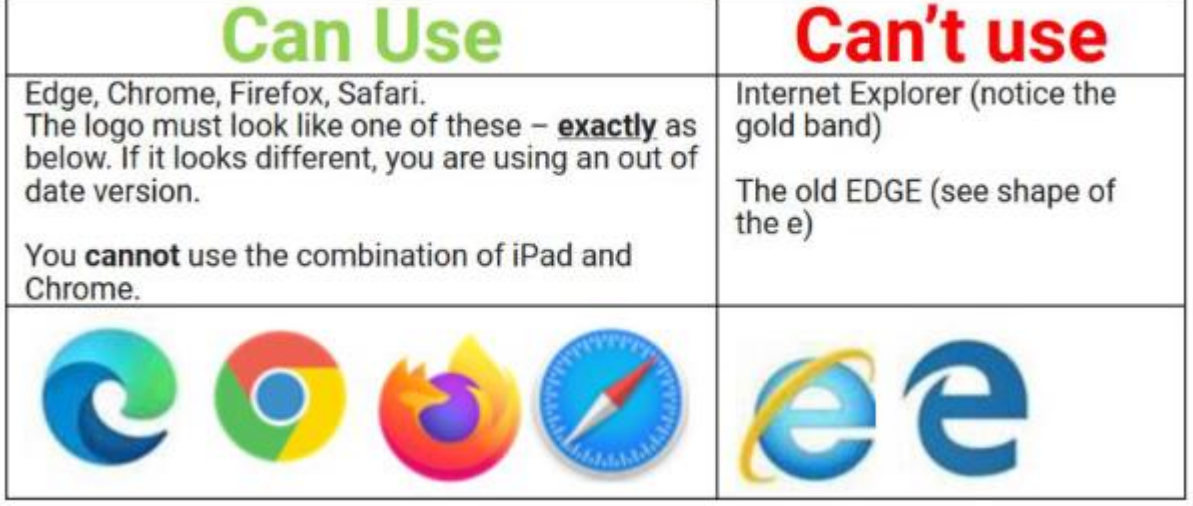

On a Mac computer, you must not use Safari, you must Chrome or Firefox.

On a Windows or Linux PC or laptop, Apple macOS or Android tablet you can use any modern browser, such as Chrome, Edge, Firefox or Safari. (Note: older versions of Edge and Internet Explorer do not work.)

For the best experience, please maximise the browser window.

On an Apple iPad you should use the Safari browser, although with the latest updates, Chrome should work as well. If you prefer Chrome, try that and if it doesn't work, use Safari.

#### **Paying for the event**

Games will be £3.00 per event. Payment by bank transfer is preferred. Please click the following link for full details:

#### *[Pay the table money](https://www.bridgewebs.com/cgi-bin/bwx/bw.cgi?club=cheltenham&pid=display_page65)*

### **Play RealBridge**

To play in CBC RealBridge sessions, go to the CBC website and click the 'Play RealBridge' picture:

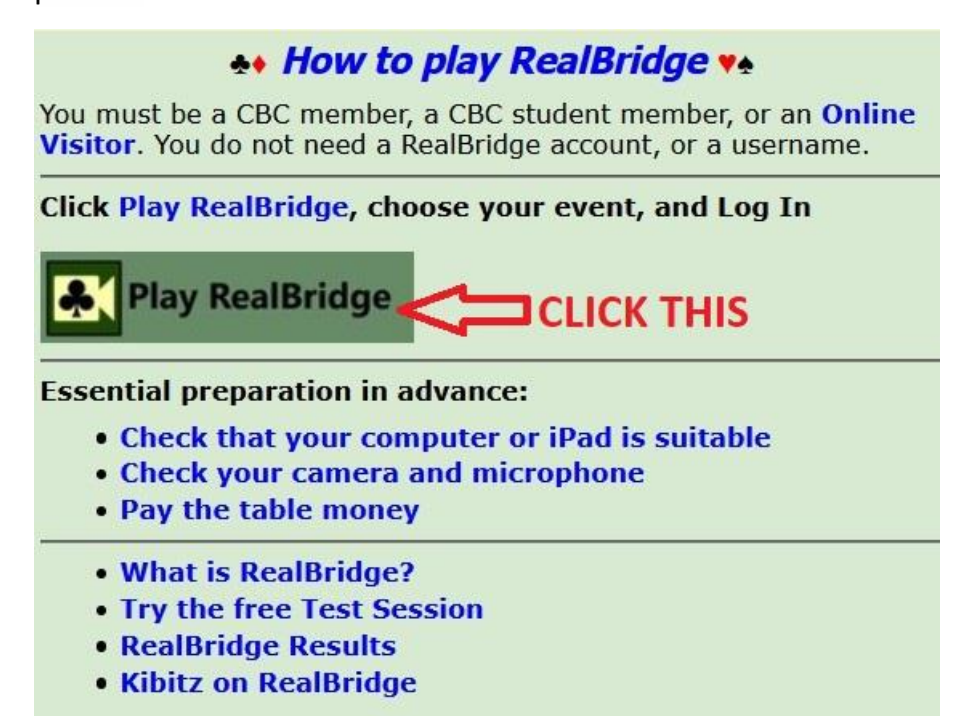

This will bring up the list of RealBridge Session Links, which will look something like this:

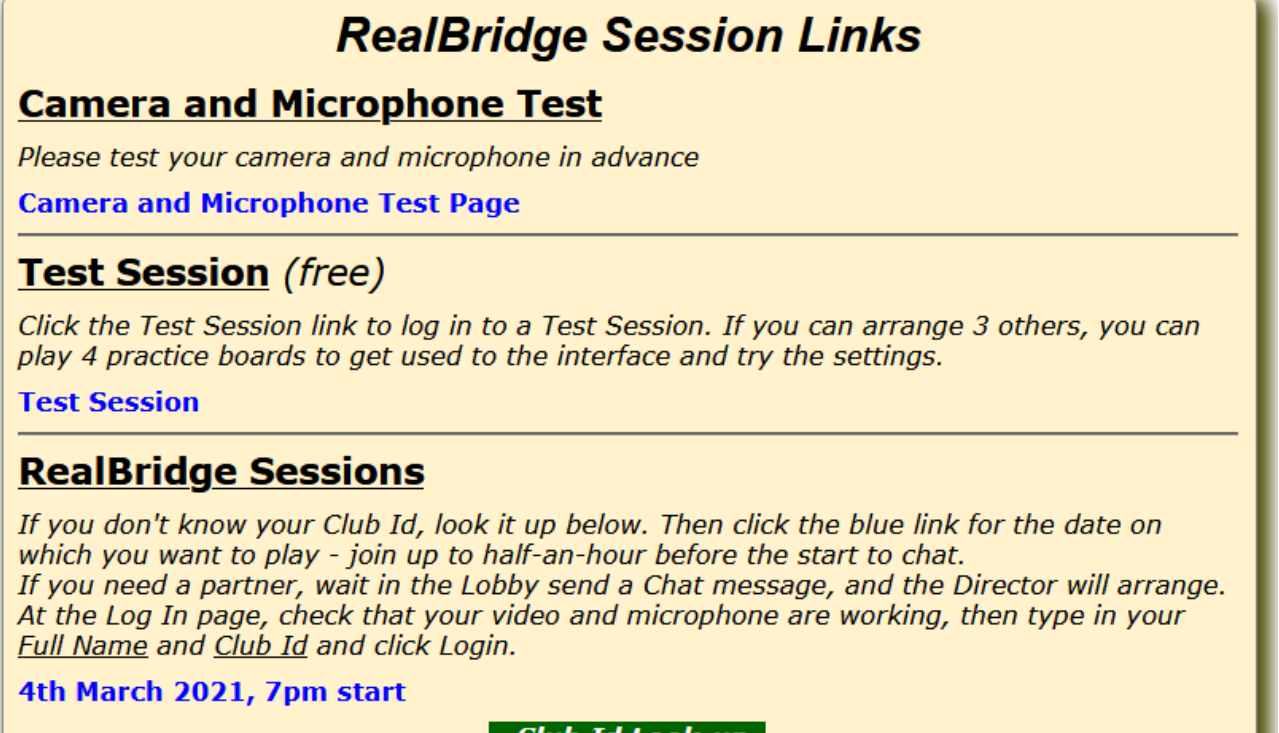

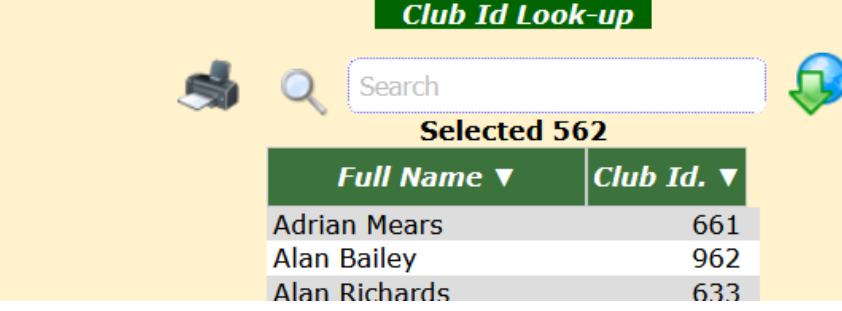

Where you can choose which session you'd like to play from 3 basic options.

- 1. The 'Camera and Microphone Test'. It is very strongly recommended that you perform this test to check your equipment before playing in competition.
- 2. A free 'Test Session' where you can see what RealBridge looks like and change your preference settings. If you can arrange to log in at the same time as three friends, you can play four practice boards to get the hang of it. The Test Session is available at all times.
- 3. The 'RealBridge Sessions' lists the competitive sessions: click the date and time for the event that you want to play. This link will only be active half-an-hour before the session starts.

Below the session links, there is a look-up table where you can discover your Club ID Number which you will need when logging in.

Clicking the 'Test Session' or 'RealBridge Session' will take you to the RealBridge Log In page:

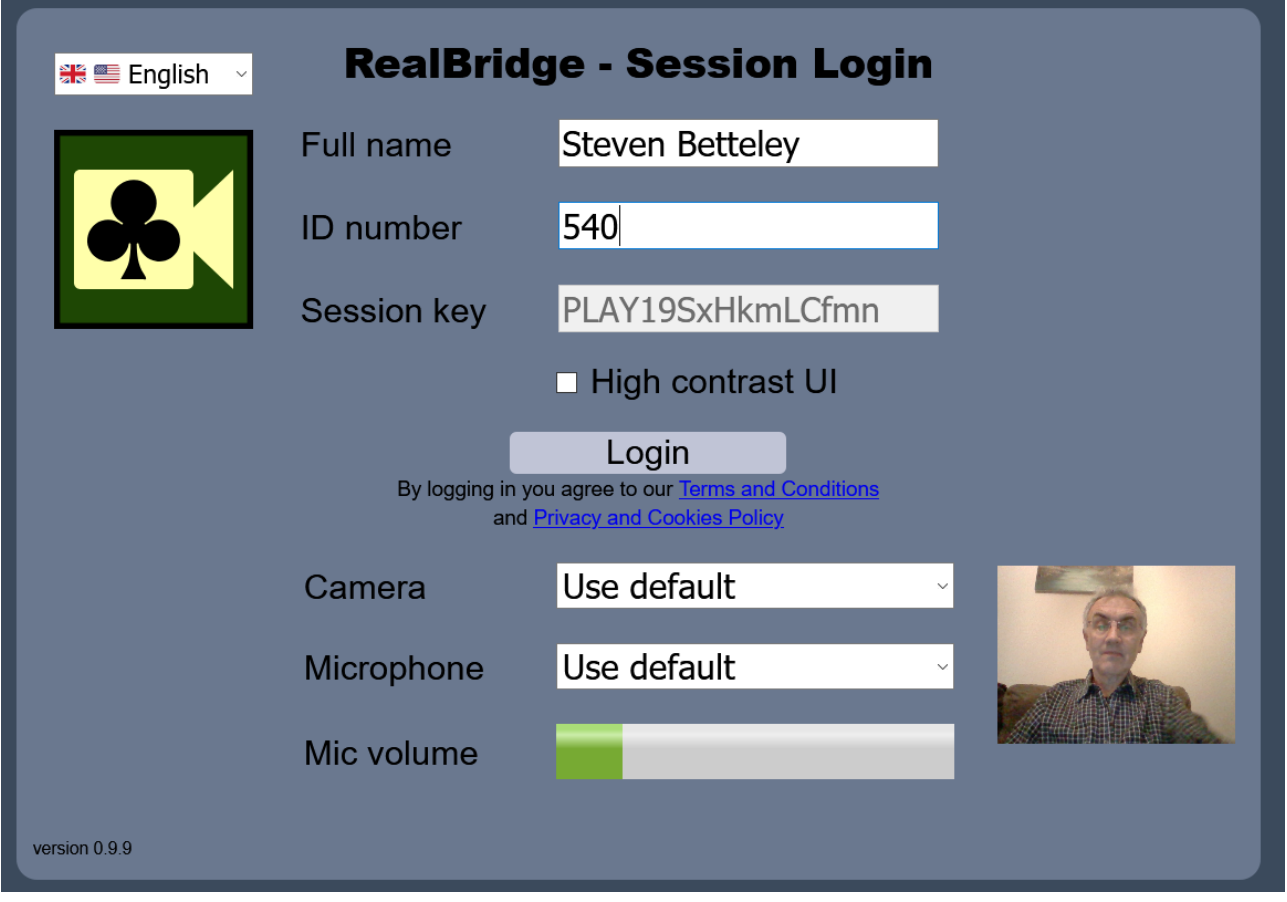

The first thing to check is that you appear as a video and that the Mic volume bar responds to sound. If either aren't working, try clicking the Camera or Microphone drop down bars (where it says Use default) and try different sources. If you still can't get it working, you will need to go back to the 'Camera and Microphone Test', and follow the guidance there. If you are really stuck, get in touch with the club and we will help.

When you're ready to log in, type in your full capitalised name, First Name then Surname as you are usually known at the club. Then your ID number should be your CBC club number (though for the Test Session you can leave that blank).

After clicking 'Login', you will enter the Session in the Lobby area of RealBridge; there will be a number of tables set out for you to sit at. Once you are sitting at a table, you should be able to see and talk to others at the table.

### **At the table**

You are encouraged to browse the excellent player guide on the RealBridge website on their site, which will help you to find your way around; it can be found through this link [RealBridge with Real](https://realbridge.online/player-guide.html) People.

You will want to experiment with the Settings (the cog wheel symbol) and try out the different playing card styles, and method of playing your cards. Those using iPads may find the simplified cards and two-tap method easier.

You may also wish to adjust the audio and video controls during the session, and do make sure that you are in a quiet environment during play so as not to distract the others at the table.

It is recommended to click the 'Redial' icon if you have video or audio problems and every hour or so as a pre-emptive measure.

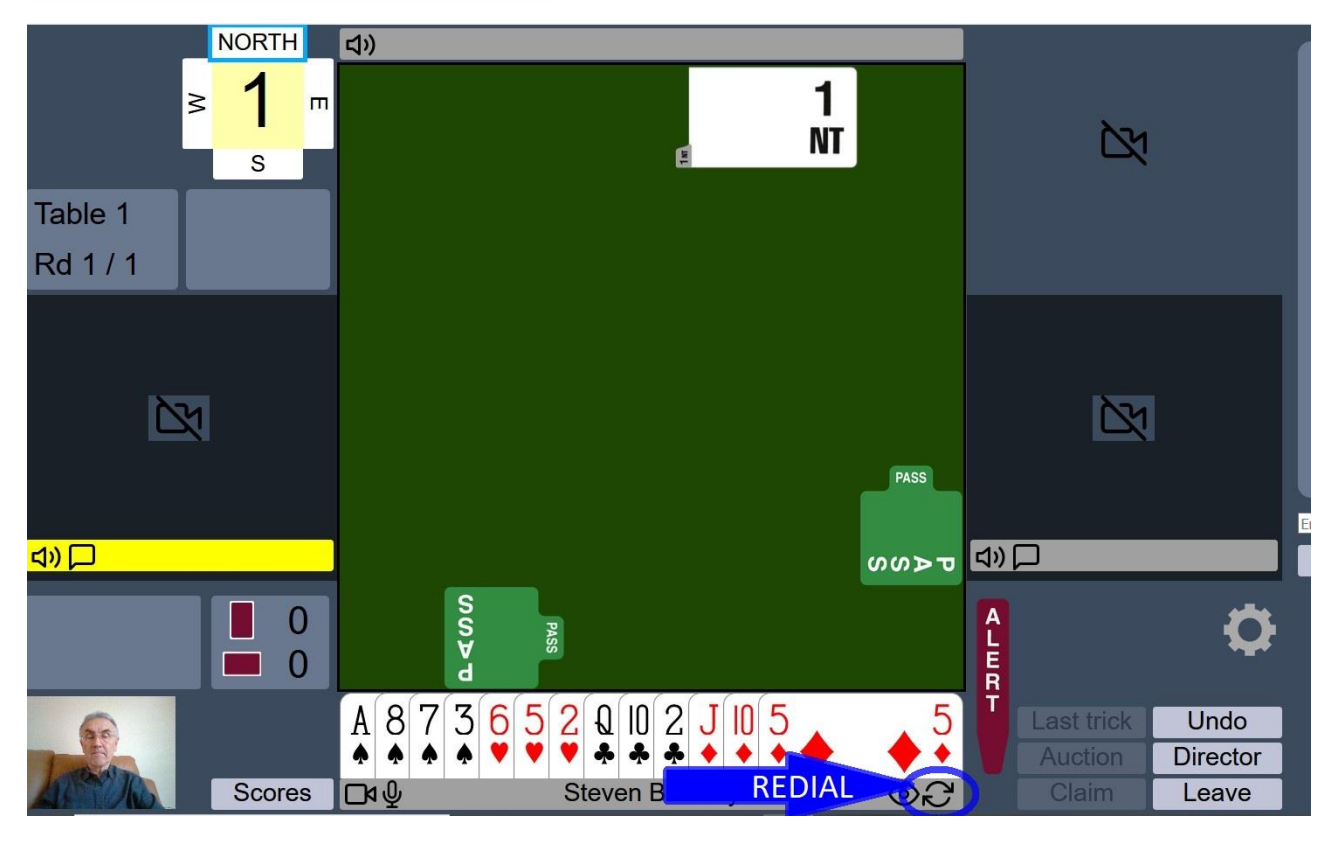

# **Text Messages and Announcements at the table**

The Director will communicate using text announcements which will appear for several seconds near the bottom of the screen, and in the Chat window.

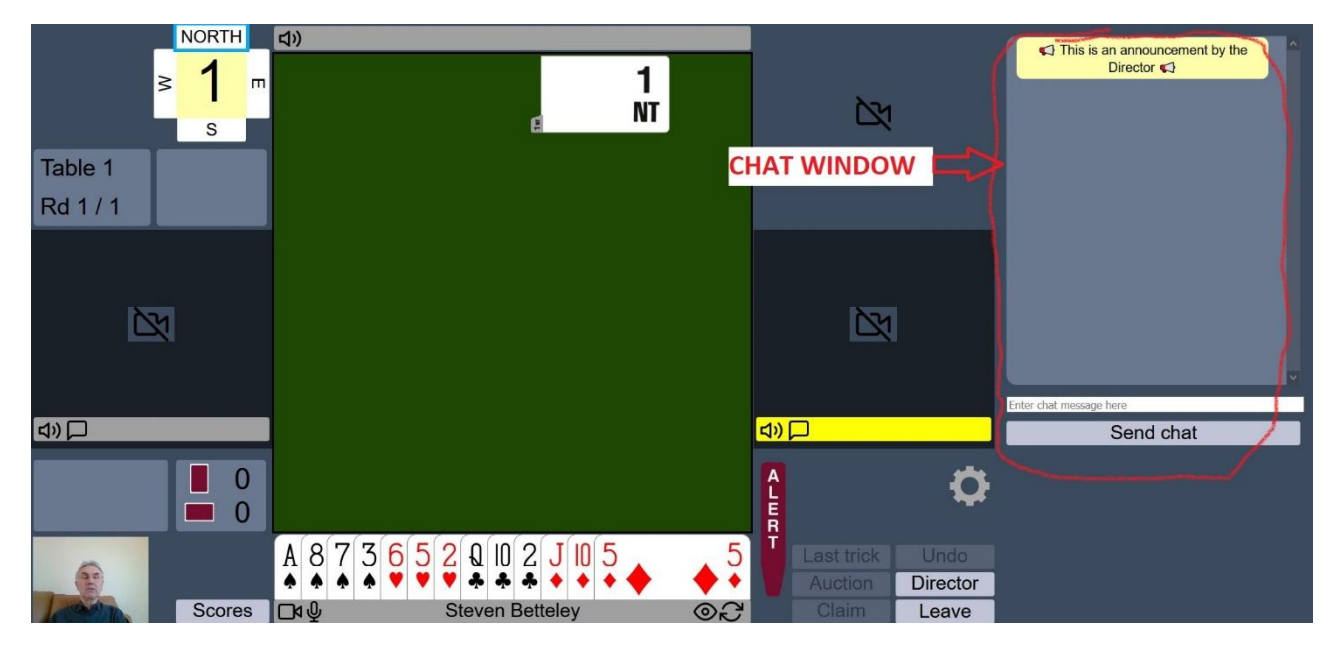

### **What to do if you have a weak Wi-Fi connection.**

If you have a weak connection, you can turn off your camera and/or the incoming video to reduce bandwidth requirements.

To do this click on eye symbol to the right of your name.

# **What to do if the sound of a player is too loud.**

Click on the name of the player with the loud voice and adjust the slider, which appears, to correct the volume.

# **We hope you have a great game**